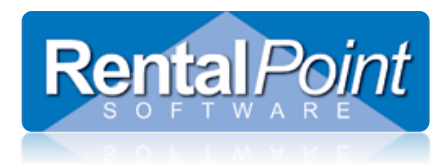

Rentalpoint offers the ability to resolve discrepancies on bookings, ie. when gear that has been scanned out and shipped for a booking is different to what was originally booked. This document covers resolving discrepancies only, for details on how to check out a booking see information at this link <http://rentp.com/KnowledgebasePDFs/Checking%20Out%20a%20Booking.pdf>

### **Contents**

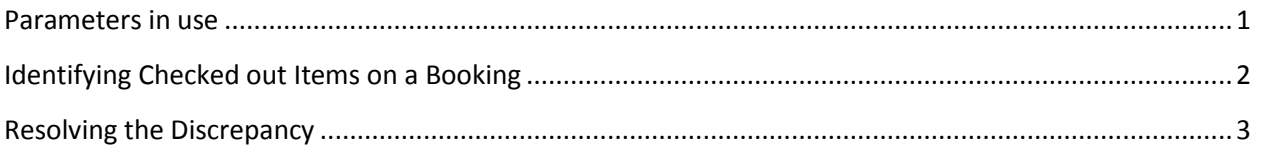

#### <span id="page-0-0"></span>**Parameters in use**

Rentalpoint is parameter driven; functionality described in this document is dependent on the following parameters:

- **Barcode Parameter #22 'Resolve Discrepancies on Final Checkout'**  Setting this parameter will automatically launch the Resolve Discrepancy Feature once a Final Checkout is processed on the booking.
- **Barcode Parameter #23 'Resolve Discrepancy Default Action'** The resolve discrepancy window gives the user two options. The first option gives the user ability to match items that were booked but not shipped with items that were added at checkout. The second option allows the user to delete items from the booking that were booked but not shipped out on the order.
- <span id="page-0-1"></span> **Barcode Parameter #31 'Create an Added at Checkout Heading'** – Setting this parameter will ensure that all items added at checkout appear on the order under their own heading and therefore are easier to identify.

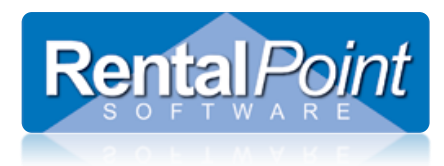

### **Identifying Checked out Items on a Booking**

The screenshot below illustrates the use of 'Equipment Added at Checkout' heading and shows how to identify items on a booking that have NOT been checked out.

<span id="page-1-0"></span>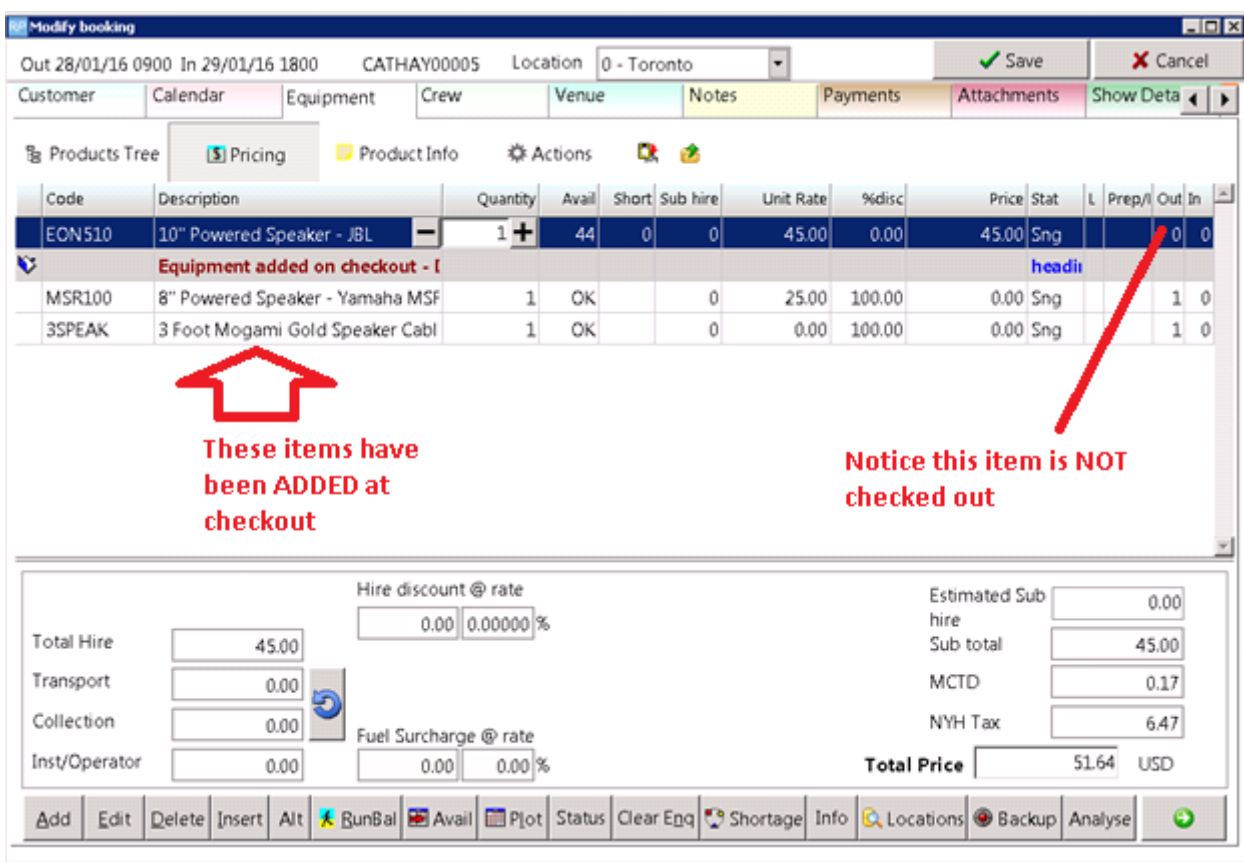

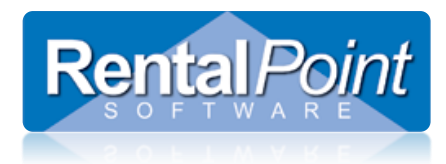

### **Resolving the Discrepancy**

If Resolve Discrepancy was not automatically launched (see parameters in use) then right click on the menu option below

 $\bigcirc$  The Resolve Discrepancy menu option will only show IF there are discrepancies to resolve.

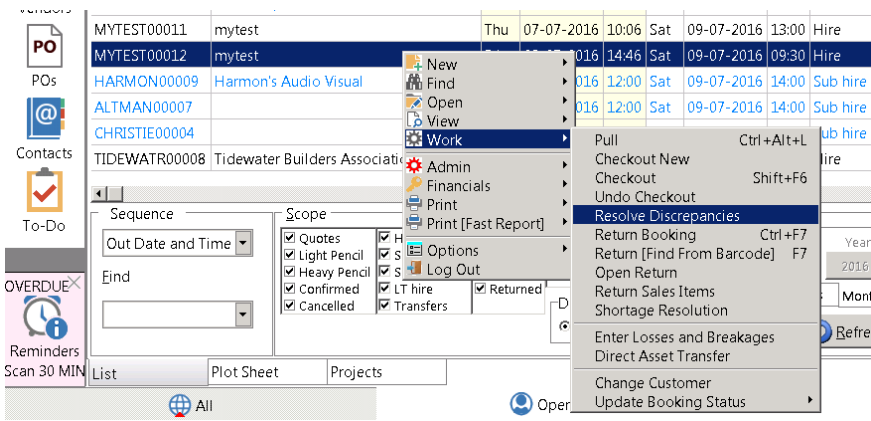

Gear is displayed in the Resolve Discrepancy window as below:

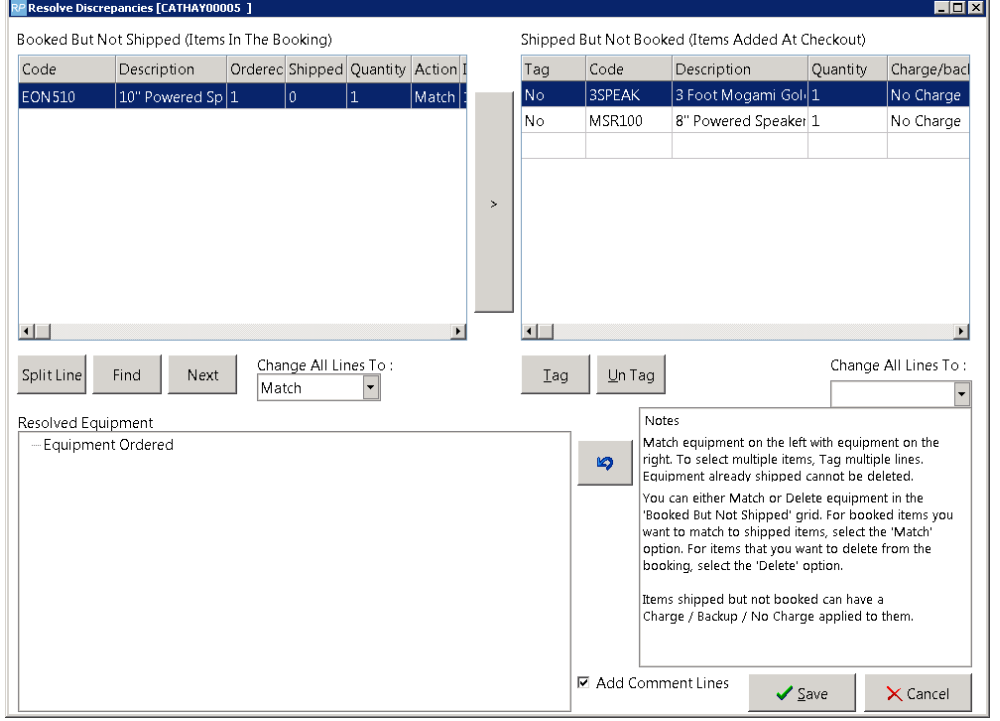

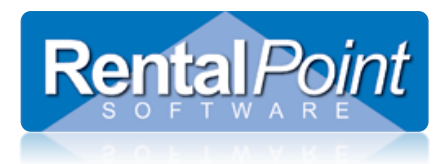

- 1. Highlight the unshipped item(s) and TAG the shipped items that should be resolved together.
- 2. There is a 'down arrow' available beside the 'no charge' option to charge extra or charge as backup equipment
- 3. Choose to MATCH or DELETE Booked but not shipped with Shipped but not booked items.
- 4. Click the Arrow to RESOLVE
- 5. If 'Add Comment Lines' is checked, Rentalpoint will automatically add a comment for the resolution into the equipment grid of the order.

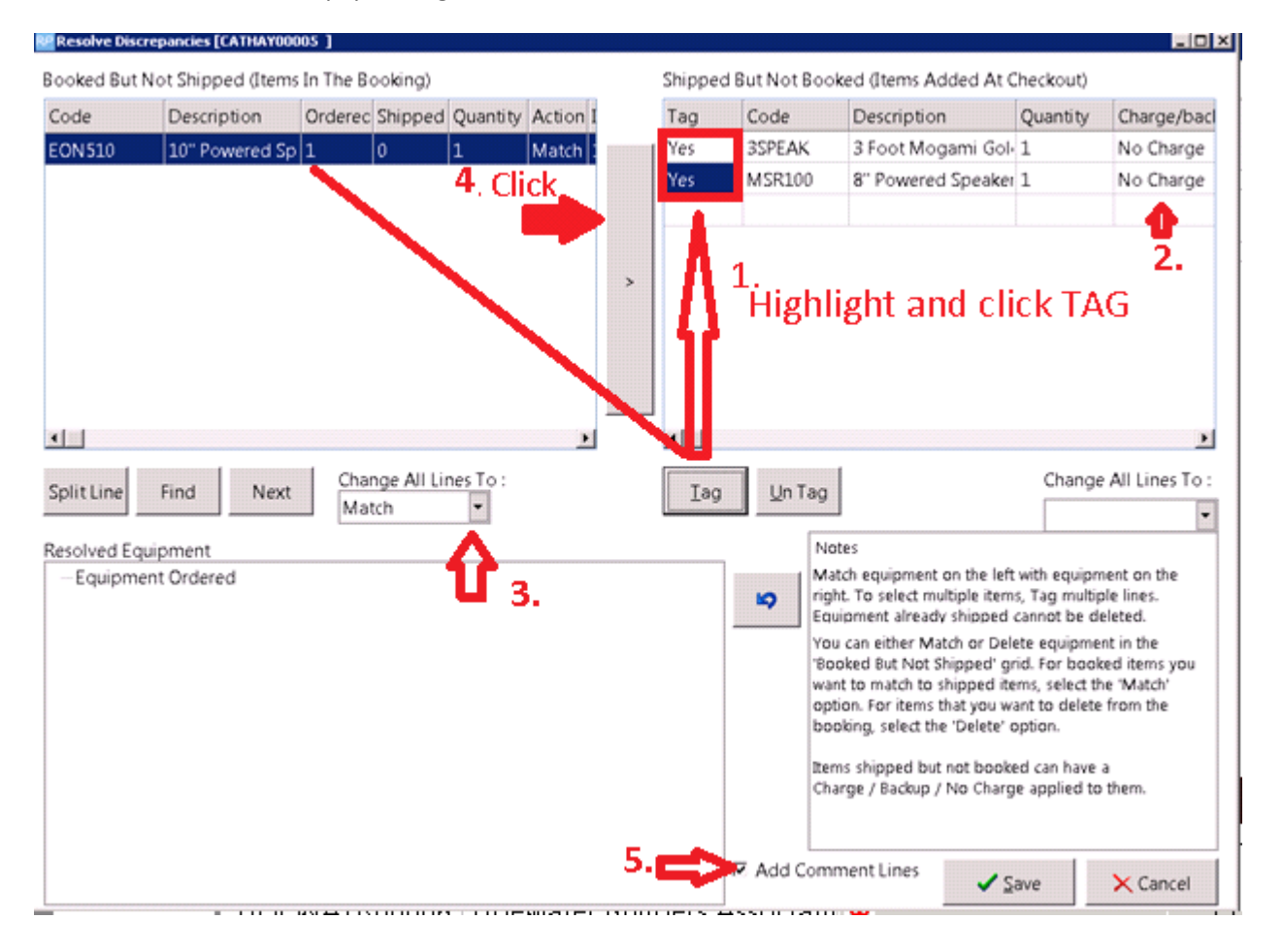

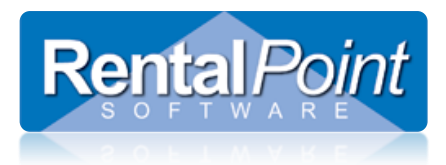

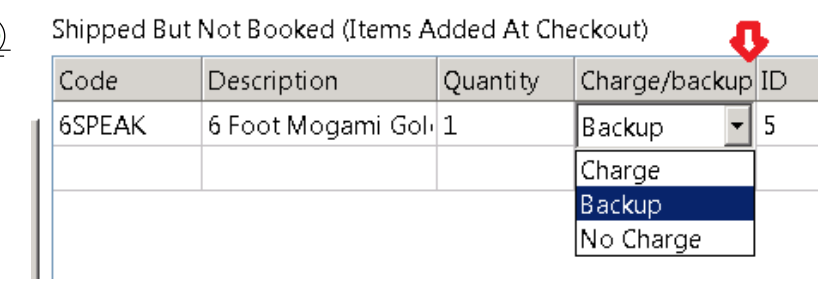

#### See the Resolved equipment in the bottom window

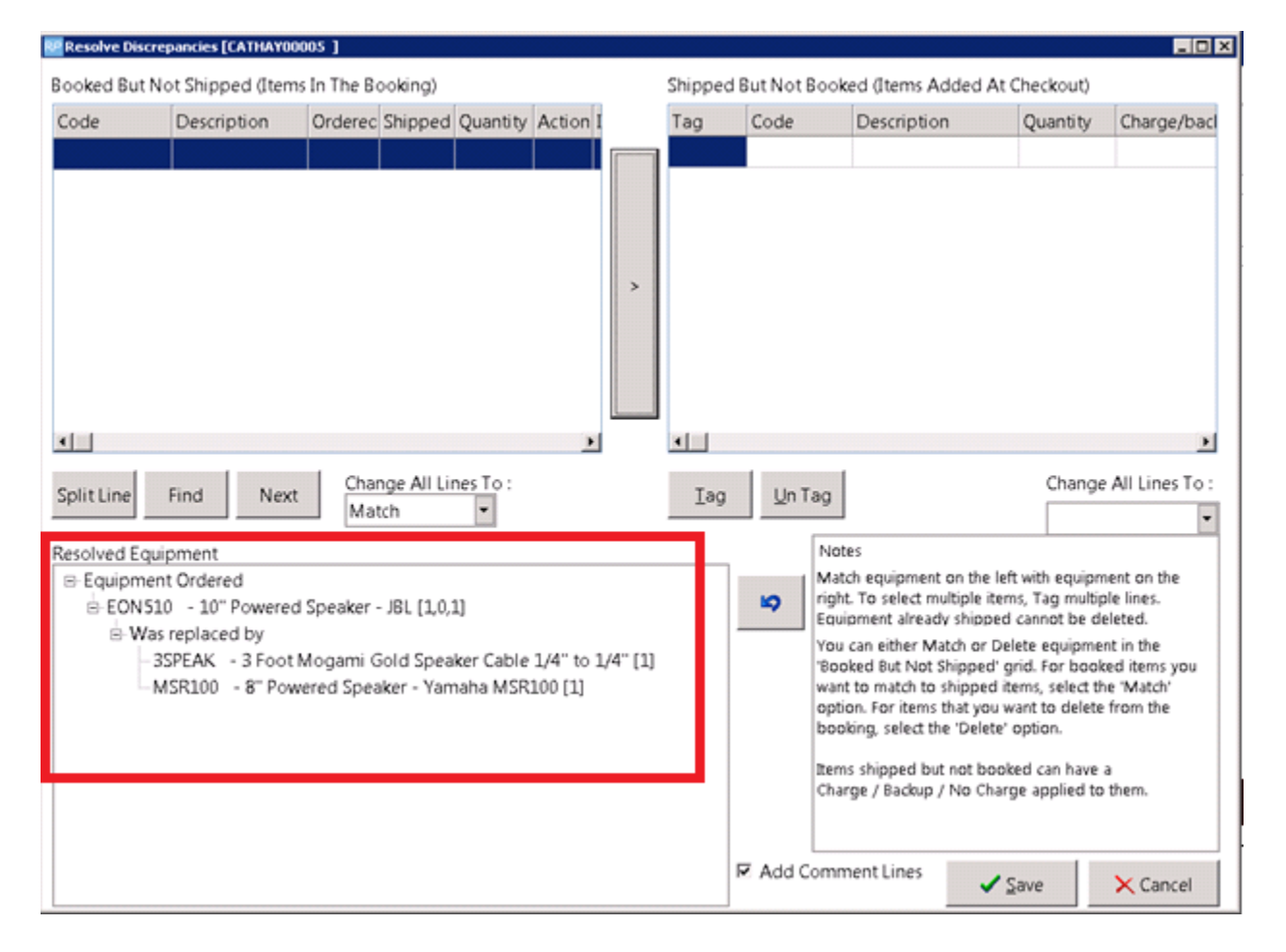

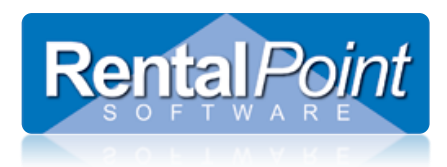

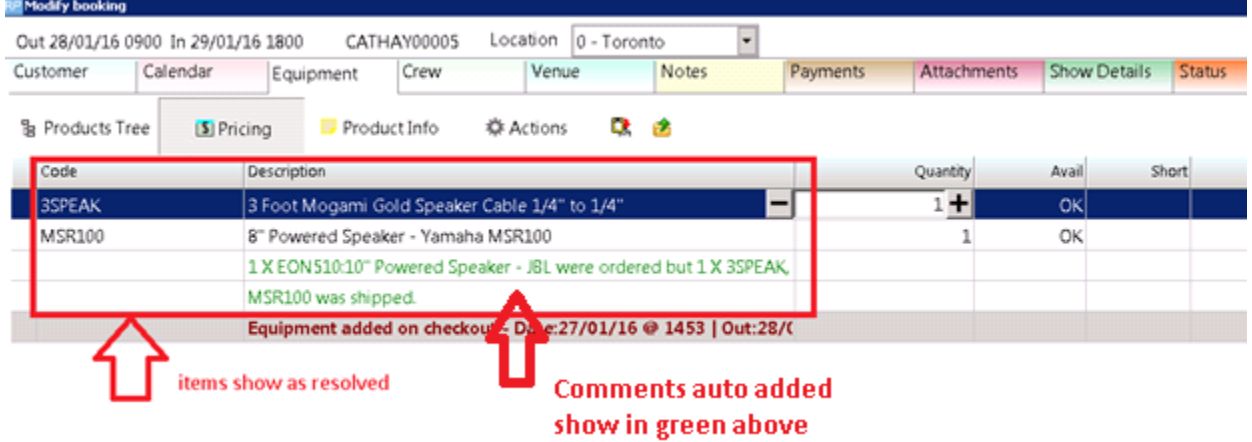